# *Optimizing GRITS*

## **In this chapter:**

Creating Favorites and Shortcuts Optimizing Browser Performance Running Reports with Acrobat® Reader Efficient Screen Navigation

## **Creating Favorites and Shortcuts**

To access GRITS quickly, we recommend you set up a shortcut icon for GRITS, set GRITS as a favorite (also known as a bookmark), or set GRITS as your browser's home page.

*Adding GRITS to Favorites (Internet Explorer):*

- 1. Click File and choose Open.
- 2. Type in the GRITS Web address, https://www.grits.state.ga.us.  $Press$   $\frac{OK}{(K)}$
- 3. Accept any security or certificate warnings.
- 4. Once at the login screen, prior to entering any information, click on

Favorites on your browser's menu bar or press **standing the Tayorites** 

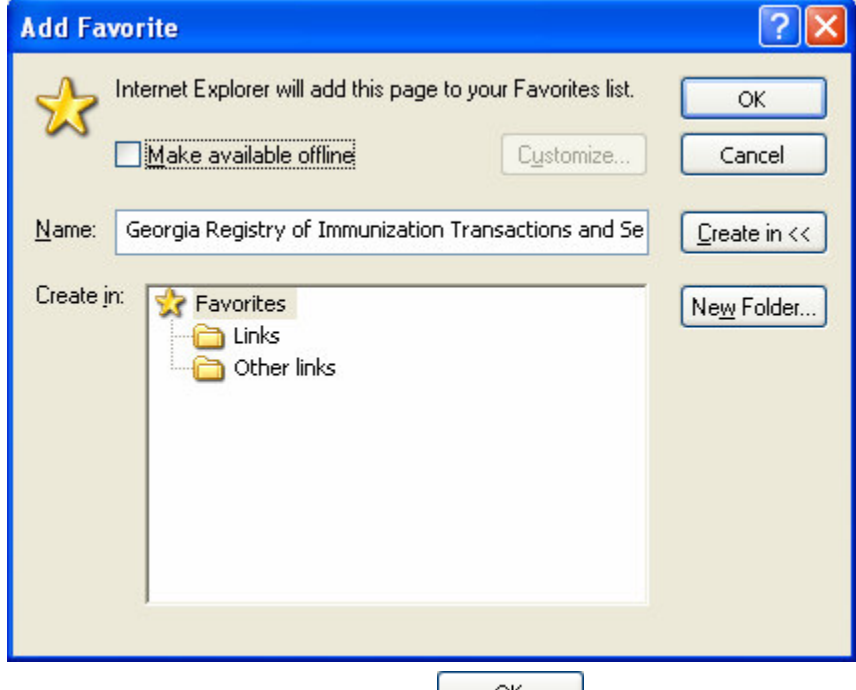

- 5. Click Add to Favorites and press  $\frac{CK}{2}$ .
- 6. The Georgia Registry of Immunization Transactions and Services should now appear on your browser's list of favorite sites.

## *Creating a GRITS Shortcut on Your Desktop (Internet Explorer):*

Once you add GRITS as a favorite, you may copy it as a shortcut to your computer's desktop. Once the shortcut is created, simply doubleclick on it to open your browser to the GRITS login screen. To create a GRITS shortcut:

- 1. Click on Eavorites and right-click on the Georgia Registry of Immunization Transactions and Services favorite.
- 2. Click on Send To and then Desktop (create shortcut).
- 3. Press  $\frac{8}{10}$  ok

If there is no Desktop option under the Send To pop-up menu, do the following:

- 1. After right-clicking on the Georgia Registry of Immunization Transactions and Services favorite, choose Copy.
- 2. Minimize the Internet Explorer screen.
- 3. Choose an open area on your desktop and right-click.
- 4. Choose Paste Shortcut.

Alternately, you may set a shortcut by doing the following:

- 1. At the GRITS login screen, before entering any data, choose File from the menu bar.
- 2. Click on Send and Shortcut to Desktop.

## *Setting GRITS as Your Browser's Home Page (Internet Explorer):*

- 1. At the GRITS login screen, before entering any data, choose Tools from the menu bar.
- 2. Click on Internet Options.

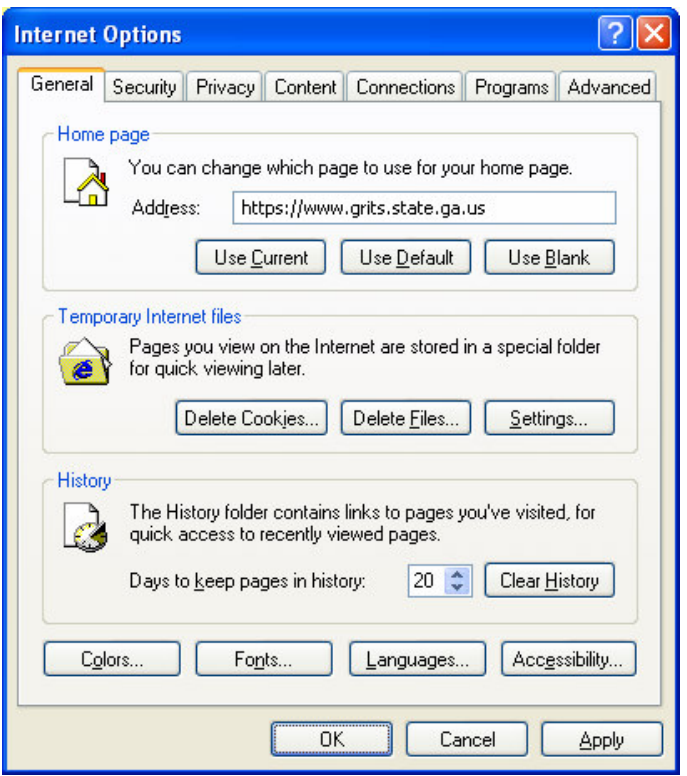

- 3. In the Internet Options box, click on the General tab.
- 4. On the Home Page section of the box, press Use Current
- 5. Press  $\frac{0}{x}$

## *Adding a GRITS Bookmark (Netscape® 4.7):*

- 1. Click File and choose Open Web Location.
- 2. Type in the GRITS Web address, *https://www.grits.state.ga.us.*  $Press$   $\frac{OK}{(K)}$
- 3. Accept any security or certificate warnings.
- 4. Once at the login screen, click on Bookmarks on your browser's menu bar. Choose Add Current Page.
- 5. The Georgia Registry of Immunization Transactions and Services should now appear on your browser's list of bookmarks.

## *Setting GRITS as Your Browser's Home Page (Netscape® 4.7):*

1. At the GRITS login screen before entering any data, click Edit and choose Preferences.

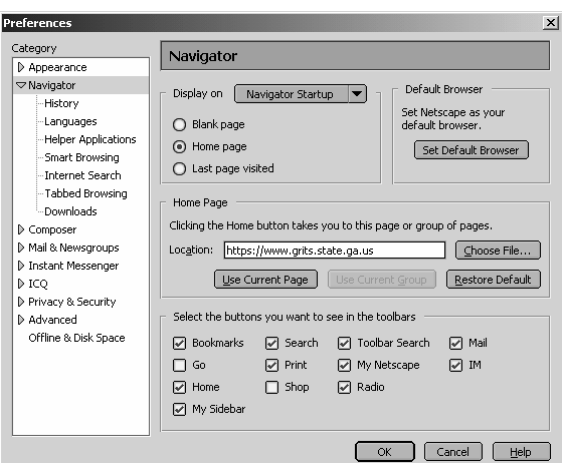

- 2. Click the Navigator category.
- 3. In the Home Page section, press Use Current Page to make the page currently displayed in the browser window your home page.
- 4. Press OK

#### **Optimizing Browser Performance**

Unless instructed to do otherwise, your browser will automatically save a copy of each new Web page you visit to your computer's hard drive. Over time, these saved files can slow down your browser's performance. To avoid this problem, you may set your browser to automatically delete the temporary Internet files each time the browser is closed.

## *Deleting Temporary Internet Files (Internet Explorer 5.0)*

To automatically delete all temporary Internet Files each time Internet Explorer is closed, follow these steps:

- 1. Click on Tools on your browser's menu bar.
- 2. Choose Internet Options.
- 3. Click on the Advanced tab.

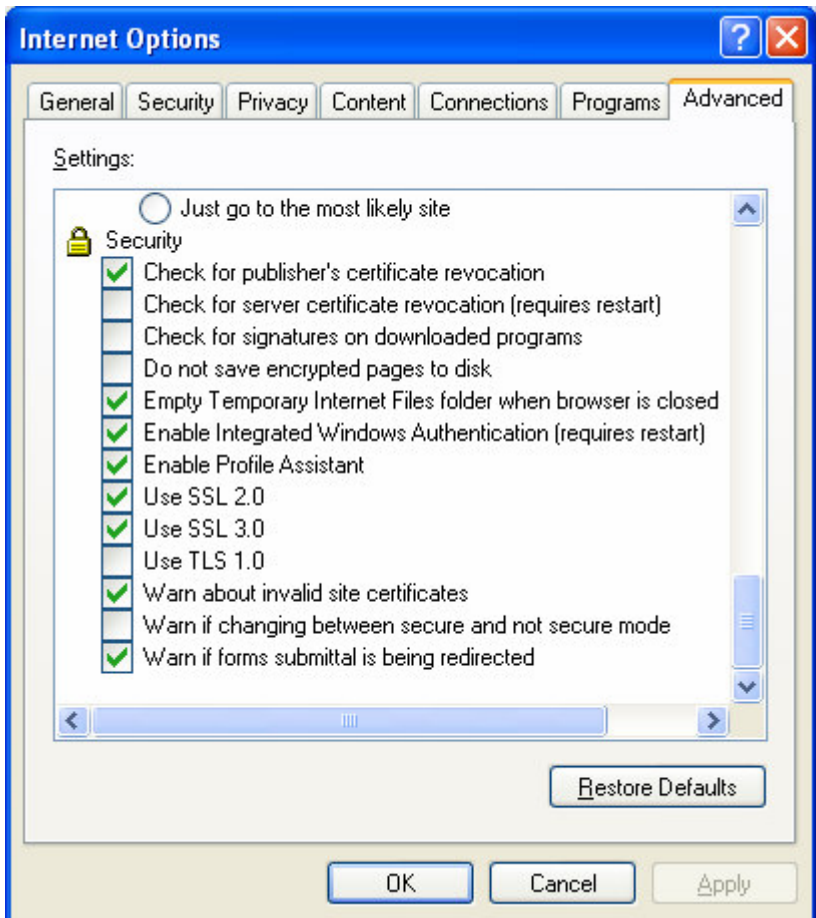

- 4. Scroll down the list until you see the Security heading.
- 5. Put a check mark next to the command, "Empty Temporary Internet Files folder when browser is closed."
- 6. Press  $\frac{0}{x}$

*Clearing History Files (Netscape® 4.7)*

1. Click Edit and choose Preferences.

2. Under the Navigator category, choose History (if no options are visible in this category, click the arrow to expand the list).

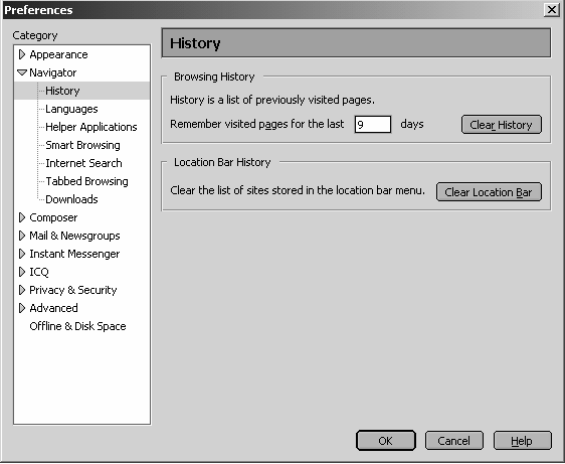

- 3. Press Clear History and/or Clear Location Bar to remove all previously visited Web pages from the lists.
- 4. To limit how long pages remain in the History list, click the field next to "Pages in history expire after:" and type in a number of days.
- 5. Press OK

## *Operating in Full-Screen Mode (Internet Explorer)*

To view most elements of GRITS with a minimal amount of scrolling, set your browser to full screen mode by pressing F11 on your keyboard. This mode gives you minimal browser commands and maximum viewing area for GRITS screens. To return to normal screen mode, press F11 again.

## **Running Reports with Adobe Acrobat Reader®**

GRITS uses Adobe Acrobat Reader® 5.0 to display reports in portable document file (PDF) format. This format allows you to print reports exactly as they appear online.

## *Running Acrobat Reader® Files*

The first time a report is displayed using Acrobat Reader®, a window may appear asking whether you want to run the file or save the file to disk. Choose "Run the file" and "Do not display this message again."

If you try to print a report in Acrobat® and find that some of the text is illegible, choose File, Preferences, and General on the Acrobat® menu bar. In the General Preferences dialog box, make sure the "Smooth Text and Images" box is checked.

## *Problems Running Reports in Acrobat®*

If, while using Adobe Acrobat Reader® 5.0, you get a small icon resembling a segmented cube and the report does not display, Acrobat Reader® needs to be opened in a separate window. To do this, follow these steps:

- 1. Press the **Start** button on the lower left corner of your computer screen.
- 2. Click on Programs.
- 3. Click on Adobe Acrobat® 5.0.
- 4. Click on Acrobat Reader® 5.0.
- 5. On the Acrobat Reader® menu bar, click on File.
- 6. Choose Preferences.
- 7. Choose General.
- 8. Under Options, uncheck Web Browser Integration.
- 9 Press OK

Try running your report again. If you continue to have problems, contact the GRITS Help Desk at (866) 483-2958.

#### *File Transfer Protocol Server Access*

When running reports and data downloads, GRITS queries a File Transfer Protocol (FTP) server to read the file. If your network has blocked FTP access for any reason or if FTP wasn't installed with your browser, you will be unable to run reports or download data. Contact your information systems (IS) staff if you suspect your FTP access is blocked.

## **Efficient Screen Navigation**

Microsoft® Windows® often allows users several ways to accomplish certain tasks. Because GRITS runs under Windows®, it also allows users to use these methods to enter data. Learning the shortcuts in this section will help you increase your efficiency when entering data in GRITS, particularly by reducing the number of times you will need to switch from keyboard to mouse. These shortcuts will work in almost all Microsoft® software, not just Internet Explorer.

## *Keyboard Shortcuts in GRITS*

Shortcuts below that are marked with an asterisk (\*) behave differently in Netscape® than they do in Internet Explorer. Read the explanation for the shortcut in question for more information.

- Deleting data: When a field or a portion of a field is highlighted, typing something deletes the highlighted information and replaces it with the characters you typed. If you hit the Delete or Backspace key, the highlighted information is deleted. To place the cursor in a specific position within highlighted text, position the cursor where you want it and click the left mouse button once.
- Tab\*: The Tab key advances the cursor to the next field. Internet Explorer moves through the fields in the order specified by the Web page. When the cursor reaches the last field, it advances back to the first field on the screen when Tab is pressed.

\*In Netscape®, the Tab key moves the cursor from left to right, top to bottom, regardless of the tab order specified by the Web page.

Shift+Tab\*: Holding down the Shift key and pressing the Tab key will bring the cursor back to the previous field. In Internet Explorer, the cursor will go back to the previous field defined by the Web page.

> \*In Netscape®, the cursor will go to the previous field as defined by the order described above.

Enter<sup>\*</sup>: In most cases, the Enter key will complete entry of information on the current screen. Most screens have a default button that is activated when the Enter key is pressed — this button could be called Save, Submit, OK, etc.

\*Netscape® does not recognize the Enter key.

←(Left Arrow): The left arrow moves the cursor one character to the left.

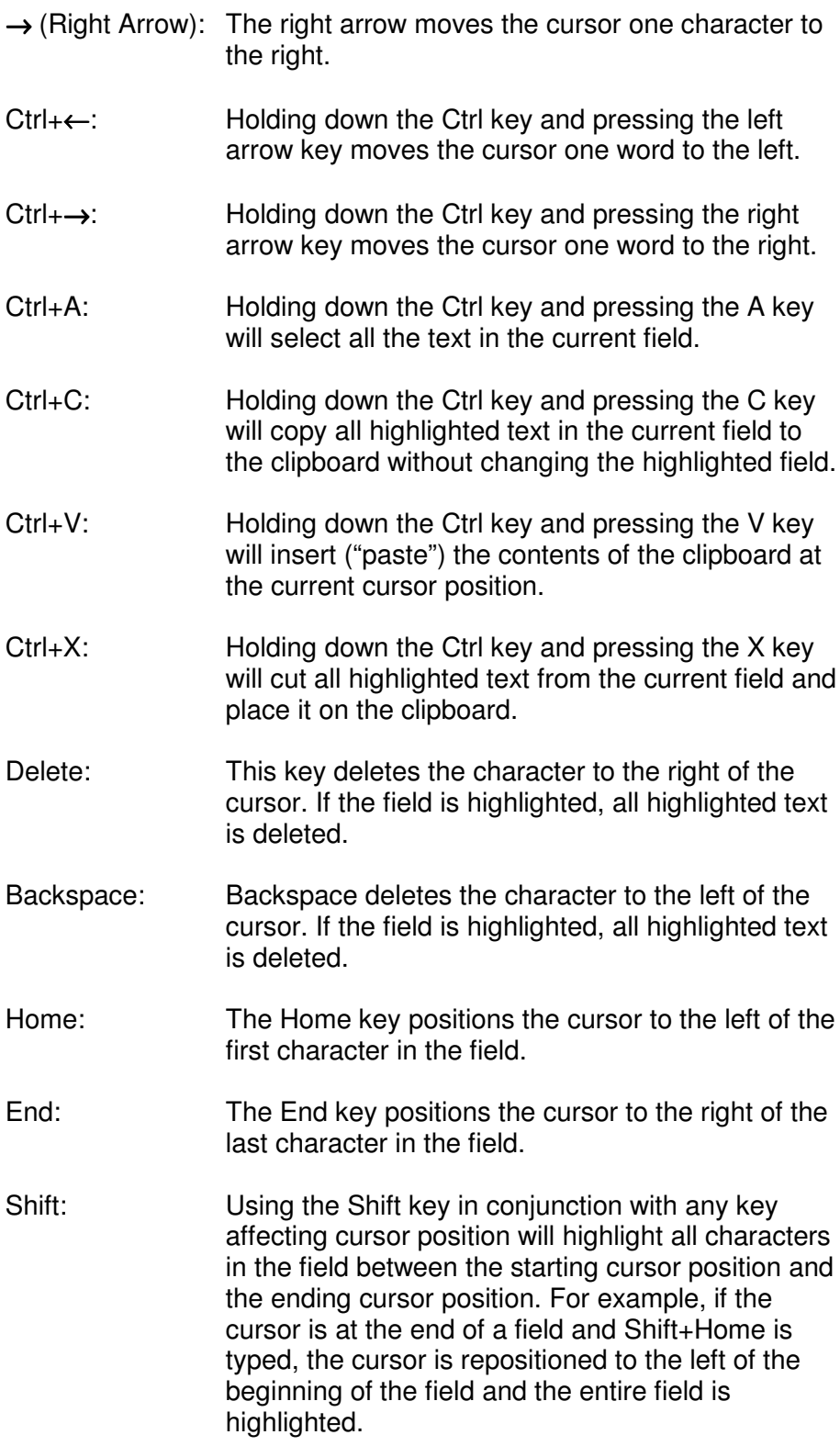

- Ctrl: Using the Ctrl key in conjunction with any key affecting cursor position will move the cursor all the way to either end of the field, or the next space in the indicated direction. Using the Ctrl and Shift keys simultaneously not only moves the cursor, but also highlights all text in the field between the starting cursor position and the ending cursor position.
- Space: When the cursor is at a check box, the Space bar toggles the check mark on and off.

## *Mouse Shortcuts in GRITS*

Unless otherwise specified, mouse clicks refer to the left mouse button. Internet Explorer automatically positions the cursor in the field specified by the Web page; Netscape® does not. To position the cursor, click the mouse in the desired field.

*Clicking in a field:* Clicking in a field will place the cursor in that position.

*Double clicking in a field:* When a field contains one character string with no spaces, you may highlight the entire field by double clicking anywhere in the field. If the field contains words separated by spaces, double clicking highlights only the word at which the cursor is pointing.

*Triple clicking in a field:* When a field contains words separated by spaces, the entire field may be highlighted by triple clicking anywhere in the field.

*Dragging the mouse:* To highlight a field, hold down the left mouse button within a field and drag the mouse across the field.

*Right clicking in a field:* When you right click in a field, GRITS displays a pop-up menu with various options. If any items are grayed out, there is either no text currently selected or no text is currently on the clipboard. The pop-up menu options are as follows:

- Undo: Undo reverses your last action. Undo may be repeated several times.
- Cut: Cut deletes all highlighted text in the current field and places it on the clipboard.
- Copy: Copy duplicates all highlighted text in the current field on to the clipboard without changing the highlighted field.
- Paste: Paste inserts the contents of the clipboard into the current field.
- Delete: Delete removes the highlighted text without placing it on the clipboard.
- Select All: Select All highlights all text in the current field.